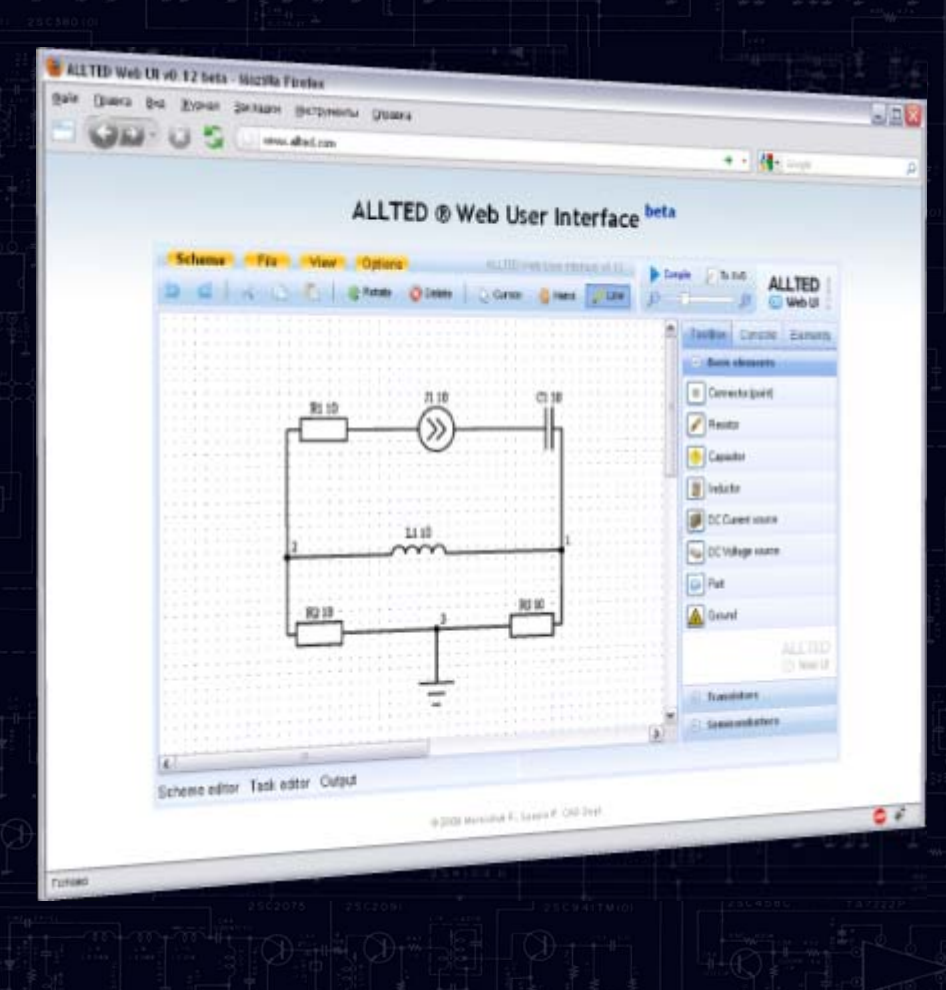

# Графический редактор схем ALLTED Web UI

## Содержание

[пакете](#page-2-0) ALLTED

•

- •• [ALLTED Studio](#page-3-0) и NetALLTED
- •Анализ [редакторов](#page-4-0)
- •[Web-](#page-5-0)технологии
- •Javascript <sup>и</sup> [Dojo Toolkit](#page-5-0)
- •[ALLTED Web UI](#page-6-0)
- •Описание [интерфейса](#page-8-0)
- •[Составление](#page-9-0) схемы: элемент
- •[Составление](#page-10-0) схемы: линия
- •[Генерация](#page-11-0) кода
- $\bullet$ [Описание](#page-11-0) элемента
- $\bullet$ [Выводы](#page-12-0)

### О пакете ALLTED

<span id="page-2-0"></span>**ALLTED** является CAE-системой (*Computer Aided Engineering*) для моделирования, анализа <sup>и</sup> проектирования таких устройств, как системы управления и динамические системы, составленных из электронных, гидравлических, пневматических, механических, электрических, электромагнитных <sup>и</sup> других физических элементов. Это может быть сделано как для каждой технологии <sup>в</sup> отдельности, так <sup>и</sup> для их комбинации. Системы этого типа широко используются <sup>в</sup> современной робототехнике, станках <sup>с</sup> ЧПУ (*числовым программным управлением*), испытательном оборудовании, дорожной технике, сельскохозяйственной сфере.

Структура **ALLTED** позволяет пользователю достаточно легко переходить от базисных режимов моделирования <sup>к</sup> анализу, <sup>а</sup> от анализа <sup>к</sup> проектированию. Взаимодействие пользователя <sup>с</sup> программой осуществляется посредством проблемно-ориентированного входного языка, <sup>с</sup> помощью которого описывается исходная информация об объектах <sup>и</sup> задачах исследования.

## [ALLTED Studio](#page-4-0) и NetALLTED

<span id="page-3-0"></span>Помимо оригинального консольного приложения, <sup>в</sup> настоящее время существуют следующие интерфейсы для использования возможностей пакета ALLTED:

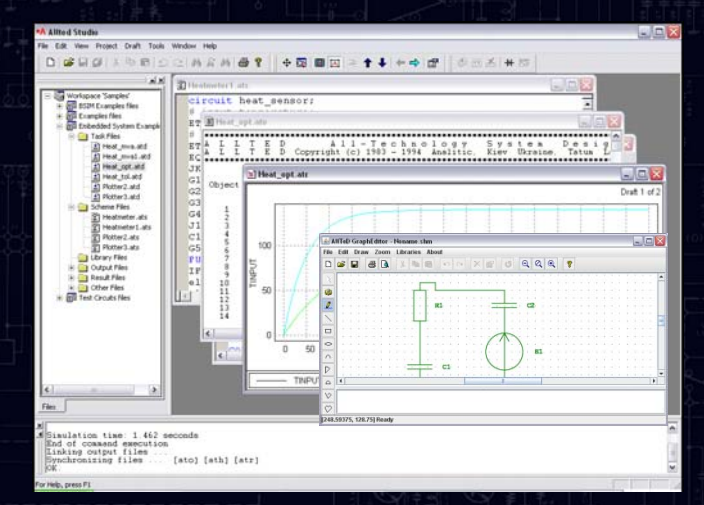

### **ALLTED Studio**

Среда разработки для *Windows*, основанная на консольной версии **ALLTED**. Позволяет <sup>в</sup> многооконном режиме редактировать текстовые файлы заданий, схем <sup>и</sup> библиотек; имеет встроенный графический редактор схем <sup>и</sup> построитель графиков. Разработана <sup>в</sup> 2002 году.

### **NetALLTED**

Веб-версия пакета **ALLTED**. Предоставляет возможность выполнять расчеты на удаленном вычислительном кластере. Доступна по адресу http://allted.kpi.ua

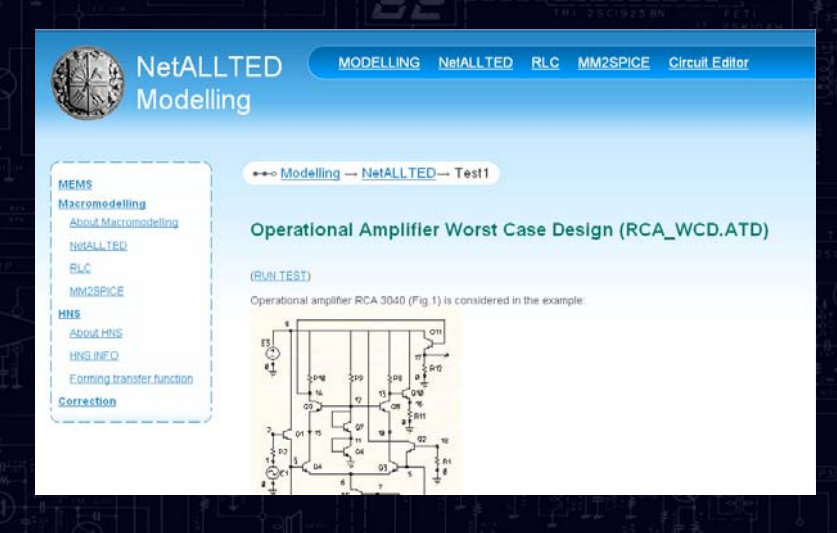

### Анализ [редакторов](#page-3-0)

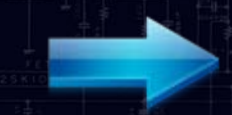

<span id="page-4-0"></span>**Функциональные возможности, которые должны присутствовать <sup>в</sup> схемном редакторе:**

 $\checkmark$ Масштабирование

- Буфер обмена
- Рисование геометрических примитивов
- Редактор библиотеки элементов
- Привязка <sup>к</sup> сетке
- Изменение цветовой схемы
- Верификация схем

### **Функционал, присутствие которого желательно <sup>в</sup> редакторе:**

- Вставка рисунка <sup>с</sup> файла
- Сохранение <sup>в</sup> графическом формате
- Линейка
- Поиск элемента на схеме
- Подсчет статистики
- Автоматическое резервное копирование

### <span id="page-5-0"></span>Microsoft<sup>®</sup> Silverlight

### Web-технологии

Microsoft Silverlight — это программная платформа, включающая <sup>в</sup> себя плагин для браузера, который позволяет запускать приложения, содержащие анимацию, векторную графику <sup>и</sup> аудио-видео ролики

Мультимедийная платформа компании Adobe для создания веб-приложений или мультимедийных презентаций. Широко используется для создания рекламных баннеров, анимации, игр, <sup>а</sup> также воспроизведения на веб-страницах видео- <sup>и</sup> аудиозаписей.

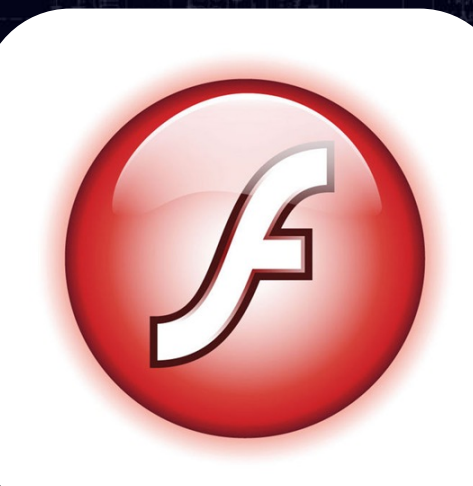

### JavaScript <sup>и</sup> Dojo Toolkit

<span id="page-6-0"></span>**JavaScript** — объектно-ориентированный скриптовый язык программирования. Наиболее широкое применение находит <sup>в</sup> браузерах как язык сценариев для придания интерактивности веб-страницам.

Основные черты: динамическая типизация, автоматическое управление памятью, прототипное программирование, функции как объекты первого класса.

Является зарегистрированным товарным знаком компании *Sun Microsystems, Inc*.

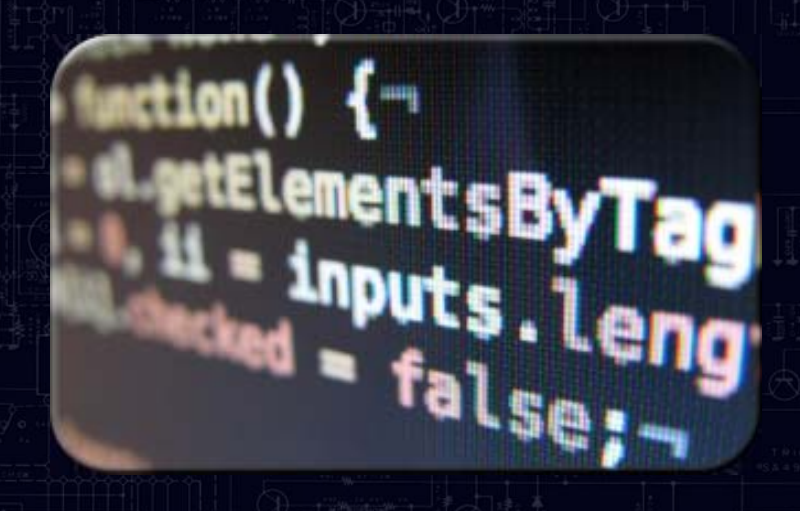

dōjō great experiences<br>...for everyone

12'S

**Dojo** — свободная модульная библиотека *JavaScript*. Разработана <sup>с</sup> целью упростить разработку основанных на *JavaScript <sup>и</sup> AJAX* приложений <sup>и</sup> сайтов. Разработка библиотеки была начата Алексом Русселом <sup>в</sup> 2004 году.

*IBM* <sup>и</sup> *Sun Microsystems* анонсировали официальную поддержку **Dojo**, включая вклад <sup>в</sup> разработку ядра библиотеки. Спонсорами <sup>и</sup> партнерами фреймворка также являются компании *AOL, Google*, *Zend Technologies* <sup>и</sup> *Mozilla Foundation*.

## ALLTED Web UI

В 2009 году, на основе фреймворка *Dojo Toolkit* была начата разработка пользовательского интерфейса <sup>к</sup> пакету **ALLTED** под названием **ALLTED Web UI** (*User Interface*).

Целью проекта является создание облегченного варианта редактора схем <sup>с</sup> генерацией кода, который не требует значительных системных ресурсов.

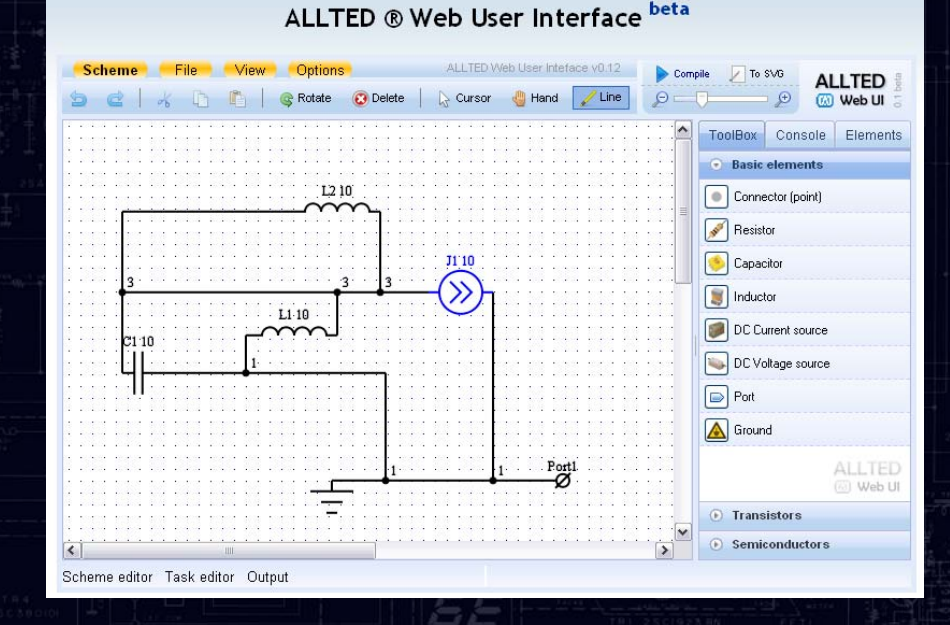

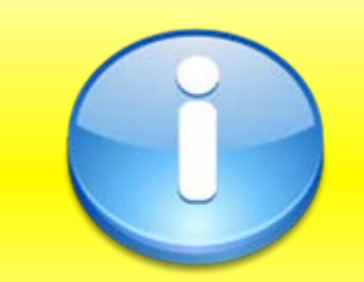

На сегодняшний день, **ALLTED Web UI** является единственным <sup>в</sup> Интернете редактором схем <sup>с</sup> открытым доступом, основанным на *JavaScript* <sup>и</sup>, как следствие, не требующим от конечного пользователя наличия какихлибо дополнительных средств (таких как *Adobe Flash Player* или *Java Runtime Virtual Machine*), кроме современного web-браузера.

### Описание интерфейса

<span id="page-8-0"></span>Интерфейс редактора схем **ALLTED Web UI** состоит из следующих элементов:

#### 1. **Панель инструментов**

Содержит сгруппированные по назначению кнопки для вызова различных функций <sup>и</sup> интерактивную строку подсказки.

#### 2. **Дополнительная панель**

Содержит кнопку для вызова функции генерации кода, вывода графического файла <sup>и</sup> "ползунок" для изменения масштаба.

#### 3. **Область рисования**

Область, на которой производится составление схемы.

#### 4. **Вкладки**

Переключение между вкладками "ToolBox" (выбор элементов схем), "Elements" (редактирование свойств элементов) <sup>и</sup> "Project" (редактирование свойств проекта).

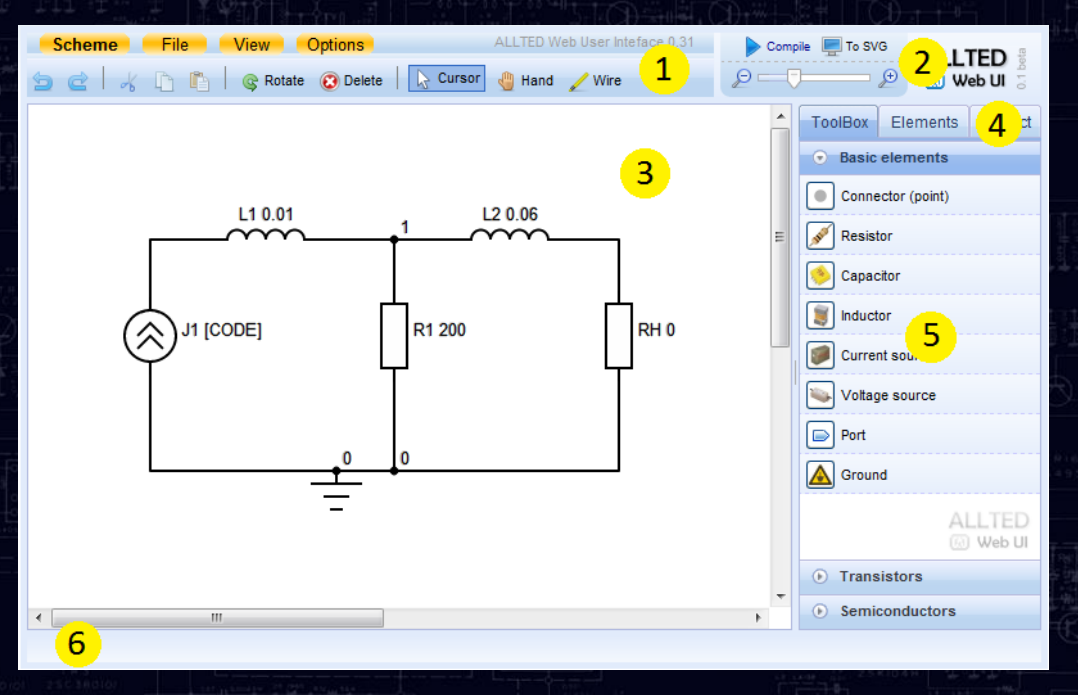

#### 5. **Панель элементов**

Выбор доступных элементов схем для размещения <sup>в</sup> области рисования.

#### 6. **Статусная строка**

Отображает текущее состояние приложения, координаты мыши и т.д.

### [Составление](#page-8-0) схемы: элемент

<span id="page-9-0"></span>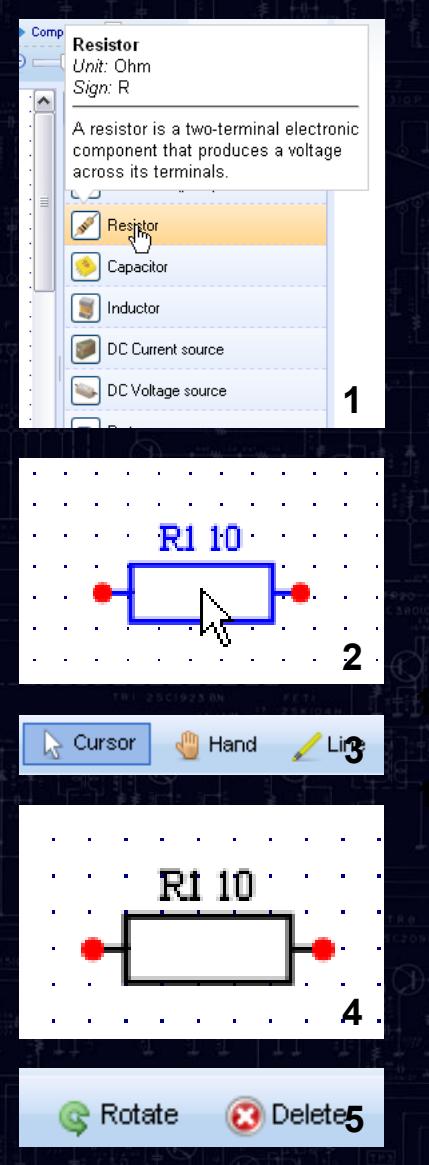

Последовательность действий для добавления элемента <sup>в</sup> область рисования:

1. Выбрать необходимый элемент <sup>в</sup> панели элементов щелчком мыши.

2. Разместить курсор над местом <sup>в</sup> области рисования, <sup>в</sup> которое нужно вставить элемент, <sup>и</sup> совершить щелчок мыши. После этого можно продолжать размещение подобных элементов таким же образом.

3. Для отмены режима рисования элемента <sup>в</sup> панели инструментов необходимо выбрать новый режим (*Cursor*, *Hand* или *Line*). Также можно воспользоваться кнопкой *Esc* на клавиатуре либо выбрать другой элемент <sup>в</sup> панели элементов.

4. Вставленные элементы активируются по щелчку мыши (<sup>в</sup> таком состоянии над ними можно совершать действия <sup>п</sup>.5). По двойному щелчку открывается вкладка редактирования параметров выбранного элемента.

5. Над выделенными элементами можно совершать операции поворота на 90° <sup>и</sup> удаления (кнопки *Rotate* и *Delete* соответственно).

<span id="page-10-0"></span>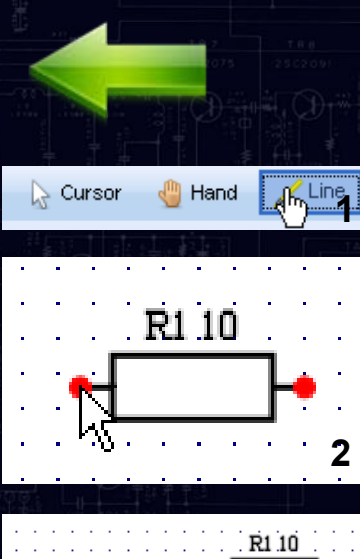

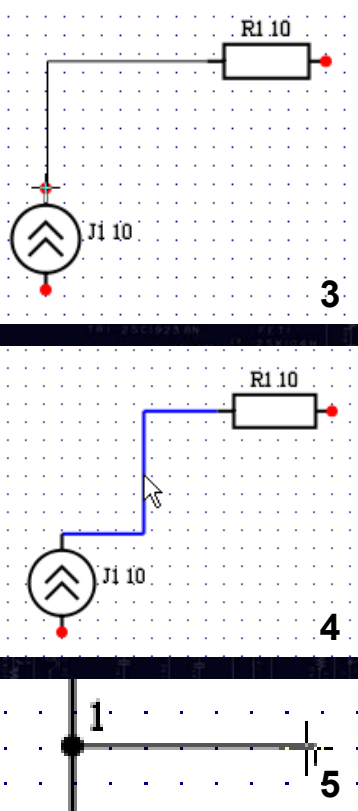

### Составление схемы: линия

Последовательность действий для рисования линии (соединения элементов):

1. Выбрать <sup>в</sup> панели инструментов режим *Wire*.

2. Разместить курсор над узлом элемента (выделен красным цветом) <sup>и</sup> совершить щелчок мыши. После этого при движении курсора будет отображаться текущая возможная траектория линии.

3. Закончить рисование линии нажатием на узел другого элемента. Для отмены режима рисования элемента <sup>в</sup> панели инструментов необходимо выбрать новый режим *Cursor*. Также можно воспользоваться кнопкой *Esc* на клавиатуре.

4. Над нарисованной линией можно совершать операции удаления (кнопка *Delete*) <sup>и</sup> перетаскивания.

5. Рисование линии также можно начинать <sup>и</sup> завершать <sup>с</sup> нажатия <sup>в</sup> произвольной области уже существующей линии. В таком случае будем создан новый узел (см. рис.)

### Описание элемента

<span id="page-11-0"></span>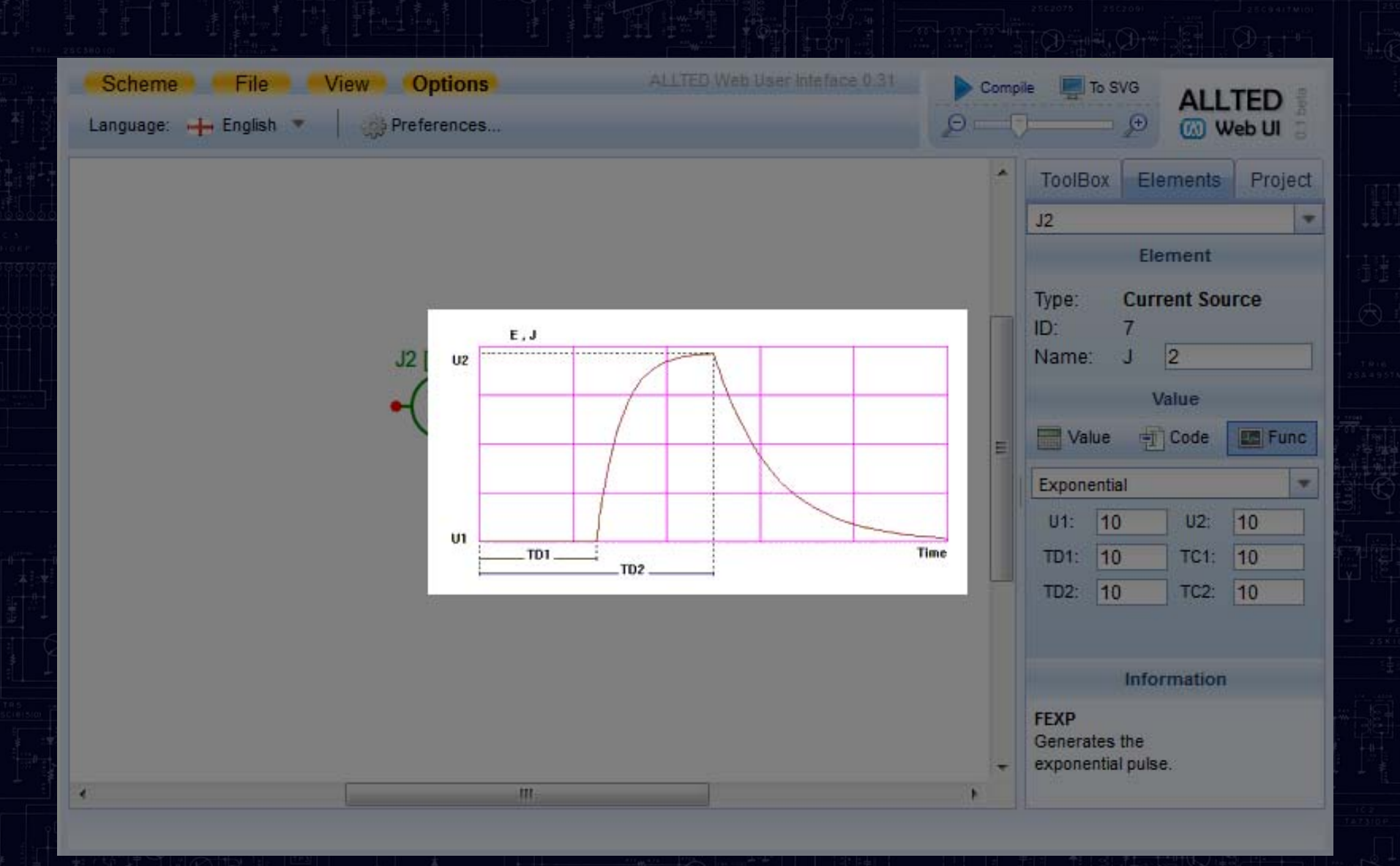

### Генерация кода

<span id="page-12-0"></span>В соотвествии <sup>с</sup> нарисованной схемой, при нажатии кнопки Compile на экран выводится результат генерация кода описания для пакета **ALLTED.**

Пример генерации кода:

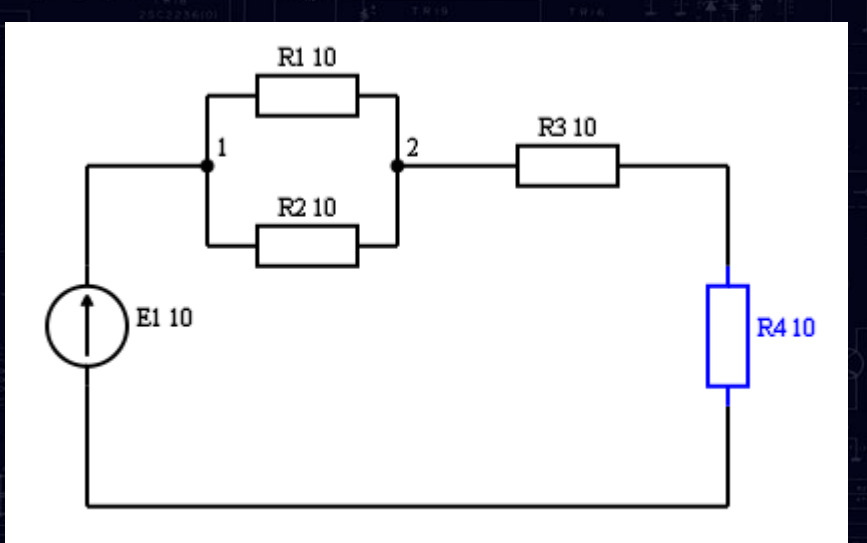

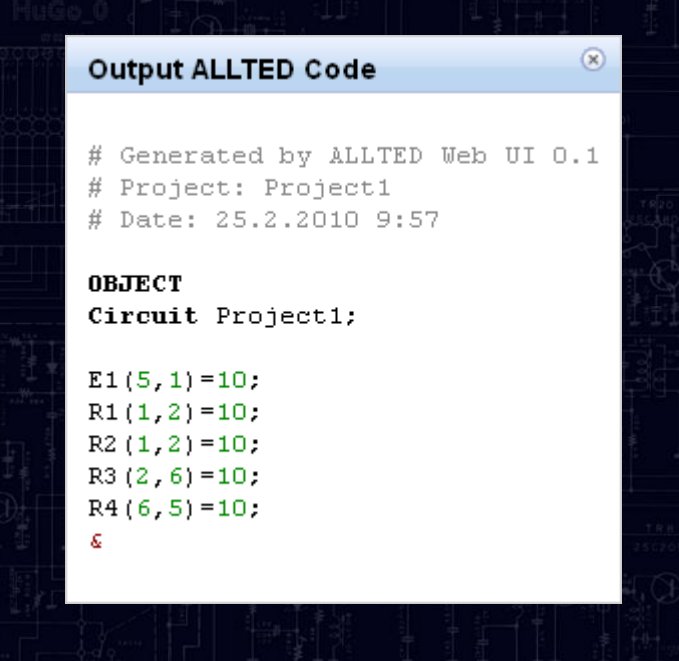

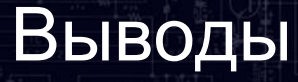

- 1.Проведено анализ современных схемных редакторов.
- 2. Сформулированы требования, которым должен удовлетворять графический схемный редактор.
- 3. Проведено анализ технологий разработки веб-приложений.
- 4. Обоснован выбор инструментов для разработки веб-редактора.
- 5. Разработан графический веб-редактор электронных схем.
- 6. Проверено работоспособность редактора на схемах <sup>с</sup> курсов учебного процесса кафедры СП.

# Спасибо за внимание!

Мельничук Роман НТУУ КПИ, кафедра СП, группа ДА-71 © 2011

88